ZIS Laborsupport

Ref.: GP-6615 Version: 1

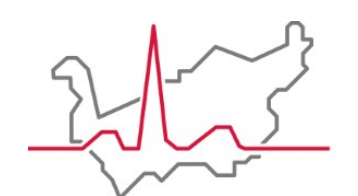

Hôpital du Valais **Spital Wallis** 

Institut Central des Hôpitaux Zentralinstitut der Spitäler

**DGWeb**

## **Praktischer Leitfaden**

**Zentralinstitut der Spitäler Laboratorie**

Erstellt von: Thévenaz Marc Erstellt am: 23/05/2018 Genehmigt von: Rossier Michel (25/05/2018) Verteilt am: 28/05/2018 Gedruckt am : 2018-05-23

www.hopitalvs.ch www.spitalvs.ch

#### INHALT

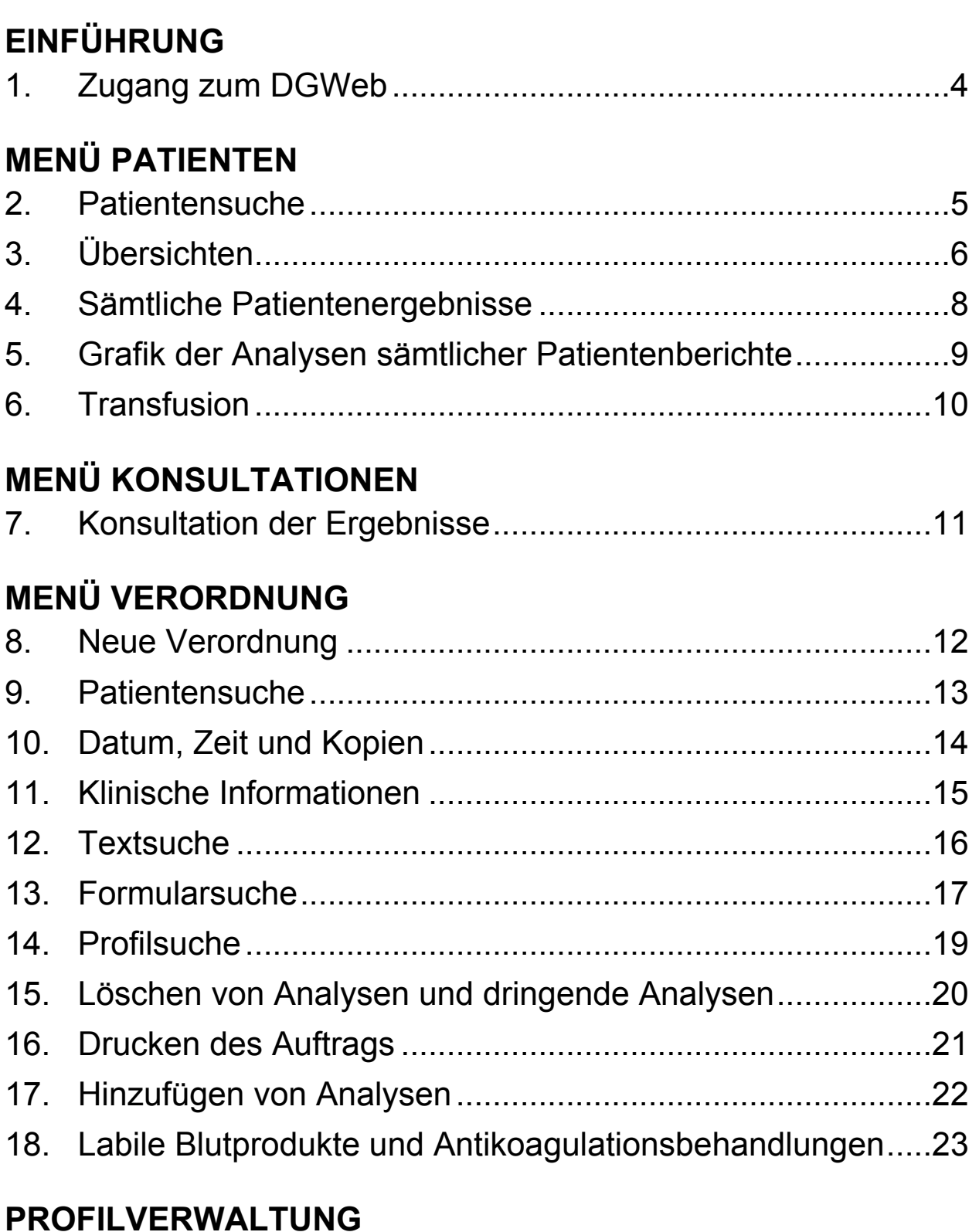

## 19. Erstellung.............................................................................25 **NÜTZLICHE INFORMATIONEN.................................................28**

#### **1.Zugang zum DGWeb 1**

Geben Sie im Browser die Adresse http://dgweb.institutcentral.ch ein oder benutzen Sie die Abkürzung, welche vorgängig auf dem Desktop oder in den Favoriten angelegt worden ist. Der Link für den Zugang zum DGWeb ist auch auf der Website des Spital Wallis unter der Registerkarte «Gesundheitsfachpersonen» verfügbar.

Folgendes Fenster öffnet sich:

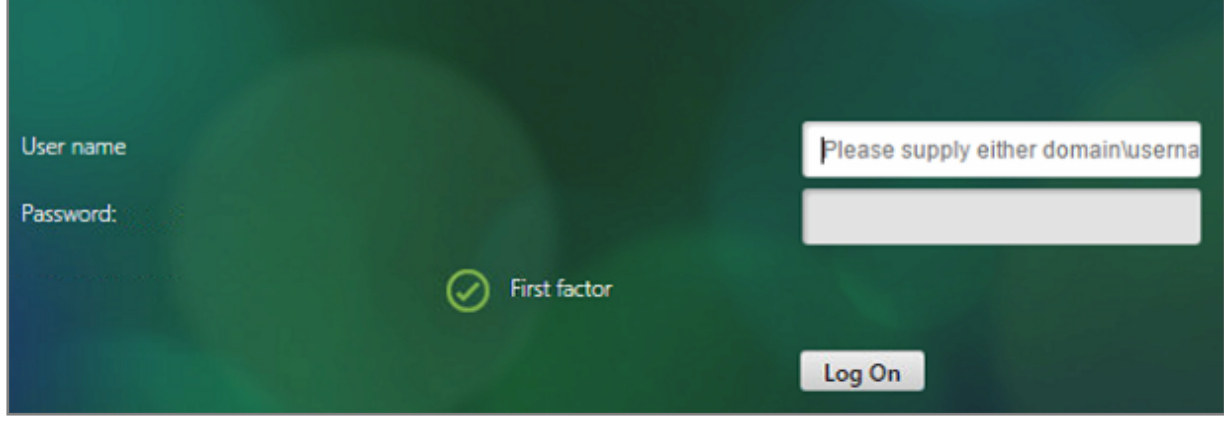

Abbildung 1

Geben Sie den Benutzernamen und das Passwort ein, welche Ihnen von unserer Informatikabteilung mitgeteilt worden sind.

Mit dem Anklicken des Symbols  $\overline{a}$  kann nur mit Symbolen oder mit dem erweiterten Menü gearbeitet werden.

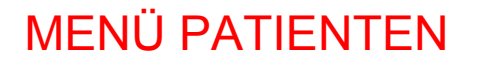

#### **2. Patientensuche 2**

Menü Patientensuche: Q Patients

Die Suche kann über mehrere Kriterien wie Name, Vorname, Geburtsdatum und/oder Patientennummer erfolgen, die auch miteinander verbunden werden können.

Für die Suche werden die Patienten folgendermassen sortiert: Name, Vorname, Geburtsdatum Geschlecht, PLZ und Ortschaft.

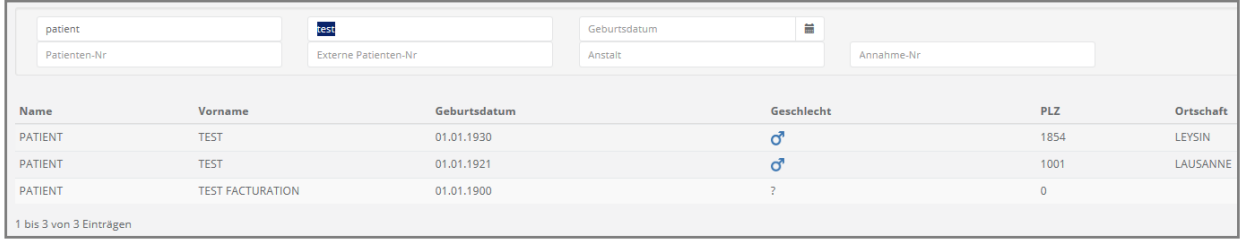

Abbildung 2

Nach der Auswahl der Schaltfläche «suchen» oben rechts auf der Seite oder nach Drücken der Taste «Enter» erscheinen auf jeder Patientenzeile **(Abb. 2)** sechs Symbole **(Abb. 3)**.

Ihre Funktionen:

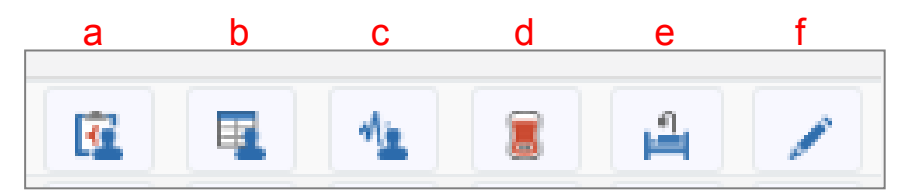

- a) Zeigt die *«Übersichten»* des Patienten an
- b) Zeigt *«Sämtliche Patientenergebnisse»* an
- c) Zeigt die *«Grafik der Analysen sämtlicher Patientenberichte»* an
- d) Zeigt die Rückverfolgbarkeit der *«Transfusionen»* des Patienten an
- e) Ermöglicht den Zugang zu den administrativen *«Fällen»* des Patienten
- f) Generiert eine *«Neue Verordnung»*

#### MENÜ PATIENTEN

#### **3. Übersichten 3**

Mit der Auswahl des Symbols «Übersichten» öffnet sich ein neues Fenster, auf dem die Ergebnisse der Dossiers des Patienten pro Zeile angezeigt werden.

Die **linke Zone (Abb. 4)** enthält Informationen über den Stand der Aufträge.

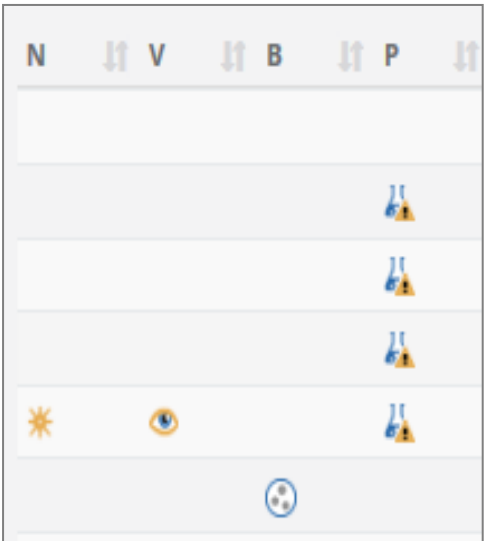

Zeigt an, dass für den betreffenden Fall ein neues Ergebnis verfügbar ist.

 Zeigt an, dass eines der Ergebnisse des Dossiers im DGWeb noch nicht eingesehen worden ist.

œ Zeigt an, dass das Dossier Ergebnisse der Bakteriologie enthält.

 Zeigt an, dass das betreffende Dossier ein oder mehrere pathologische Ergebnisse enthält.

Abbildung 4

In der **Mittelzone (Abb. 5)** werden die administrativen Daten des Dossiers angezeigt. Die *Nlab,* das *Auftragsdatum*, das *Entnahmedatum*, der *Auftraggeber*, die *Annahme-Nr.* und das oder die *Gebiete* des Auftrags. (Zur Information: die Nlab ist die eindeutige Nummer, welche jedem Laborauftrag, der in der Laborsoftware DGLab erfasst wird, zugeteilt wird.)

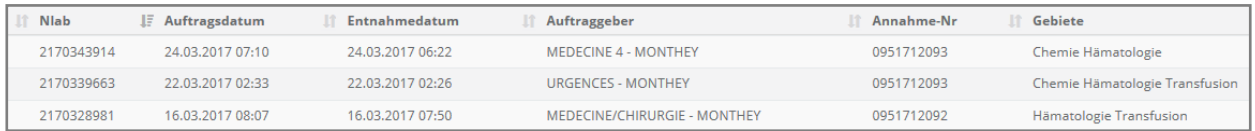

#### MENÜ PATIENTEN

#### **3. Übersichten 3**

Mit den Symbolen in der **rechten Zone (Abb. 6)** können Sie:

- a) eine Übersicht im PDF-Format generieren
- b) eine Übersicht in Form eines Berichts auf dem Bildschirm generieren
- c) eine Grafik der Analysen generieren
- d) eine Rückverfolgbarkeit der Konsultationen der Dossiers generieren
- e) den Benutzer über die Art der Entnahme des Gebiets Bakteriologie des Auftrags informieren (Bsp.: Stuhl, Urin, Hämokultur, Urotube, ...)

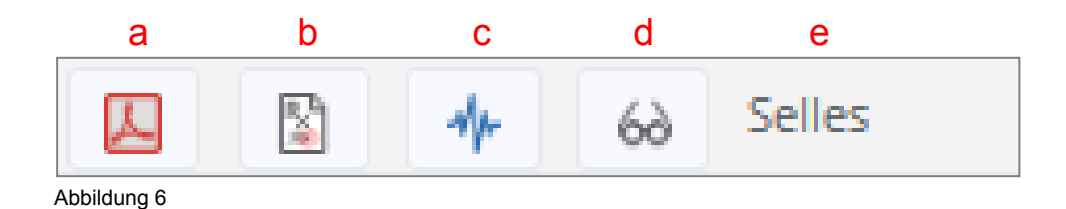

#### **4. Sämtliche Patientenergebnisse 4**

Die Ergebnisse sämtlicher Dossiers des Patienten werden nach Datum von der ältesten bis zur neusten Entnahme, beziehungsweise von links nach rechts auf einer Seite angezeigt.

Mit einem Filter kann die Anzeige nach Analysen oder Formularen sortiert werden. **(Abb. 7)**

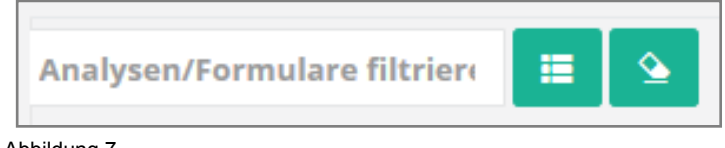

Abbildung 7

Die pathologischen Ergebnisse erscheinen in Rot auf Rosahintergrund und hinter den Ergebnissen mit Bemerkungen steht eine Sprechblase, deren Inhalt durch einen Klick auf die linke Maustaste geöffnet wird. **(Abb. 8)**

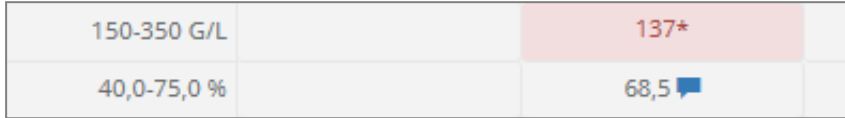

Abbildung 8

Mit einem Klick auf das Grafiksymbol rechts vom betreffenden Parameter kann eine Grafik der Entwicklung dieses Parameters generiert werden. **(Abb. 9)**

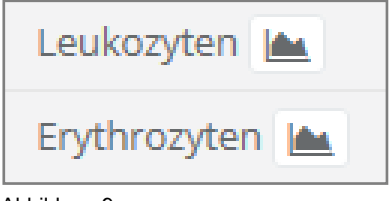

Abbildung 9

Mit einem Klick auf die Nlab des Dossiers, in Rot auf der ersten Zeile der Kolonne, kann eine Zusammenfassung in Papierform angezeigt werden **(Abb. 10)**. Unterhalb der Nlab werden das Entnahmedatum und das Auftragsdatum in DGLab angezeigt.

![](_page_7_Picture_14.jpeg)

#### MENÜ PATIENTEN

# **5. Grafik der Analysen sämtlicher Patientenberichte 5**

Dieses Fenster zeigt auf dem Bildschirm die Ergebnisse einer Analyse in Form einer Grafik oder einer Referenztabelle an. Mit der Änderung des Datums in der entsprechenden Zone können zeitliche Intervalle der Grafik oder der Tabelle festgelegt werden. **(Abb. 11)**

![](_page_8_Picture_84.jpeg)

Abbildung 11

Die Abszisse zeigt das Datum der Ergebnisse an und die Ordinate zeigt die Werte der Ergebnisse an.

Die Referenzbereiche der «Normalwerte» sind, falls sie existieren, unterhalb der Bezeichnung der Analyse in Zahlen angegeben. Sie werden in der Grafik ebenfalls durch eine rote Linie für die untere Grenze und durch eine orange Linie für die obere Grenze angegeben. **(Abb. 12)**

![](_page_8_Figure_8.jpeg)

Abbildung 12

Mit dem Anklicken der Grafik und dem gedrückt Halten der linken Maustaste kann auch eine bestimmte Zone ausgewählt werden. Mit der Schaltfläche «Massstab 1:1» gelangt man wieder zur ursprünglichen Grösse zurück.

Mit einem Klick auf die Schaltfläche «Exportieren» können diese Grafiken im png-Format und die Werte im xlsx-Format exportiert werden.

#### MENÜ PATIENTEN

## **6. Transfusion 6**

Diese Seite enthält die immunohämatologischen Informationen des Patienten, wenn die entsprechenden Analysen vom Laboratorium bereits vorgenommen worden sind. Es handelt sich um folgende Informationen: Blutgruppe A, B, O und Rhesus, Rhesus- und Kell-Phänotyp sowie allfällige bekannte Antikörper, die der Patient entwickelt haben könnte. **(Abb. 13)**.

![](_page_9_Picture_99.jpeg)

Abbildung 13

In diesem Fenster hat man ebenfalls Zugang zur Rückverfolgbarkeit der Transfusionen des Patienten. **(Abb. 14)**

![](_page_9_Picture_100.jpeg)

Abbildung 14

In dieser Übersicht sind von links nach rechts folgende Elemente aufgeführt:

- Die Nlab des Auftrags
- Der Präparat-Typ (Erythrozytenkonzentrat, frisches eingefrorenes Plasma, ...)
- Die Nr. des Blutpräparats oder der Entnahme
- Die Blutgruppe des Blutpräparats
- Datum und Zeit der Transfusion
- Das Gültigkeitsdatum der Suche nach Antikörpern für diese Transfusion
- Der Test-Typ oder die Testmethode (Gel-Test, Röhrchen-Test, ...)
- Der Status des Auftrags (geliefert, getestet, ...)

#### MENÜ KONSULTATIONEN

#### **7. Konsultation der Ergebnisse 7**

Menü Konsultationen: **● Consultations** 

Für die Konsultation der Ergebnisse der Analysen öffnen Sie das Menü «Konsultationen». **(Abb. 15)**

Mit den Untermenüs gelangen Sie auf verschiedene Seiten, die folgende Elemente enthalten:

![](_page_10_Picture_5.jpeg)

Die Ergebnisse der Patienten können auch über das Menü konsultiert werden.

![](_page_10_Picture_7.jpeg)

## **8. Neue Verordnung 8. Neue Verordnung**

Menü Verordnung:

#### Prescriptions

Mit diesem Menü gelangen Sie zu drei Untermenüs mit folgenden Möglichkeiten: **(Abb. 16)**

![](_page_11_Picture_5.jpeg)

- a) Generierung einer neuen Verordnung für Analysen
- b) Anzeige der bereits erfassten und laufenden Verordnungen
- c) Einrichtung personalisierter Auftragsprofile

#### **9. Patientensuche 9**

Klicken Sie auf «Neue Verordnung» und geben Sie die Patienteninformationen ein. Die Suche kann auch mit den ersten Buchstaben des Namens oder des Vornamens oder nur mit dem Geburtsdatum gestartet werden. **(Abb. 17)**

Auf das Symbol «suchen» **(Abb. 18)** klicken oder die Taste «Enter» drücken, um die Suche zu bestätigen.

![](_page_12_Picture_101.jpeg)

Abbildung 17

Wenn der Patient in der Datenbank des DGWeb nicht existiert, kann er mit einem Klick auf das Symbol «Neuer Patient» oben rechts auf der Seite erfasst werden. **(Abb. 18)**

![](_page_12_Picture_102.jpeg)

Abbildung 19

Zur Bestätigung eines neuen Auftrags für einen Patienten auf das Symbol in Form eines Bleistifts rechts auf der entsprechenden Zeile drücken.

#### **10. Datum, Zeit und Kopien 10**

Durch Anklicken des Symbols «Ziel» (a) **(Abb. 20)** werden Datum und aktuelle Zeit automatisch ausgewählt. Mit einem Klick auf das entsprechende Feld können diese Angaben geändert werden.

Datum und Zeit können auch durch Anklicken des Symbols «Kalender» (b) eingegeben werden. (**Achtung**: für jede neue Verordnung müssen zwingend ein Datum und eine Zeit der Entnahme eingegeben werden).

![](_page_13_Picture_99.jpeg)

Abbildung 20

Zum Generieren von Kopien, die an andere Ärzte/Auftraggeber versendet werden können: Die Registerkarte «Kopien» **(Abb. 21)** auswählen und einen Teil des Namens oder des Vornamens des Arztes eingeben, der eine Kopie erhalten soll. Aufgrund der Eingaben schlägt die Software verschiedene Namen vor. Mit einem Klick auf die entsprechende Zeile den oder die Auftraggeber auswählen, welche eine Kopie erhalten sollen. (**Achtung**: die Kopie wird gespeichert, erscheint aber nicht auf dem Auftragsformular. Sie wird direkt in der Laborsoftware DGLab versendet.)

Wenn der Auftraggeber nicht gespeichert ist: im Feld «Kommunikation» der Registerkarte links von der Registerkarte «Kopien» Name, Vorname und Adresse des Arztes oder der Ärzte eingeben, an die eine Kopie gesendet werden soll. (siehe Kapitel 4.3)

![](_page_13_Picture_100.jpeg)

Abbildung 21

#### **11. KIinische Informationen 11**

Im Fenster «Klinische Informationen» kann der verschreibende Arzt Daten oder Bemerkungen eintragen, die es ermöglichen:

- Berechnungen anzustellen (z.B.: Kreatinin-Clearance, ...)
- Gewisse Informationen über eine Behandlung mitzuteilen (zum Beispiel für die Dosierung eines Medikaments, damit das Laboratorium ein therapeutisches Ziel erstellen kann)
- Informationen in Bezug auf die Diagnose zu übermitteln, die dem Laboratorium eine Idee der zu erwartenden Werte geben, damit es möglichst gut reagieren kann (Bsp.: Patient mit Thalassemie, ...)

![](_page_14_Picture_85.jpeg)

Abbildung 22

Dieses Fenster kann auch benutzt werden, wenn der Auftraggeber eine Analyse nicht findet, die er verordnen will, oder wenn er eine Kopie der Ergebnisse an einen Arzt senden möchte, der nicht in der Liste der Ärzte für eine Kopie aufgeführt ist.

(Achtung: erkundigen Sie sich bitte beim Laboratorium, bevor sie einen Analyseauftrag erteilen, der nicht in der Liste aufgeführt ist).

Sämtliche Informationen, die auf dieser Seite eingegeben werden, sind auf dem Auftragsformular ersichtlich, das ausgedruckt wird.

#### **12. Textsuche 12**

1) Die gewünschte Analyse oder die ersten Buchstaben davon in der entsprechenden Zone oben links eingeben und die Luppe anklicken oder «Enter» drücken. **(Abb. 22)**

![](_page_15_Picture_84.jpeg)

2) Das System schlägt verschiedene mögliche Tests vor, die im Mittelteil des Fensters ausgewählt werden können. **(Abb. 23)**

![](_page_15_Figure_6.jpeg)

![](_page_15_Figure_7.jpeg)

3) Die gewünschte Analyse anklicken. Diese wird ausgewählt und im Teil «Übersicht» im rechten Teil des Fensters hinzugefügt. **(Abb. 24)**

![](_page_15_Picture_85.jpeg)

Sie können den Modus Schnelleingabe **(Abb. 22)** aktivieren, wenn Ihre Textsuche nur auf einen einzigen Test beschränkt ist (z.B.: fss, synacthen,…). Dieser wird dann direkt in Ihren Warenkorb der Analysen verschoben, ohne dass Sie ihn in der mittleren Spalte auswählen müssen.

Abbildung 24

#### **13. Formularsuche 13**

1) Das entsprechende Formular auswählen. (Wir möchten hier zum Beispiel das Ferritin, deshalb muss das Formular «2 CHEMIE» ausgewählt werden) **(Abb. 25)**

![](_page_16_Picture_69.jpeg)

Abbildung 25

2) Anschliessend das Profil auswählen, welches die Analyse enthält, die man verordnen möchte. **(Abb. 26)** (Bsp.: «Proteine»)

![](_page_16_Picture_70.jpeg)

Abbildung 26

3) Zum Schluss die gewünschte Analyse anklicken. **(Abb. 27)** (Bsp.: Ferritin)

![](_page_16_Picture_71.jpeg)

#### **13. Formularsuche 13**

4) Die gewünschte Analyse wird zur «Übersicht» hinzugefügt. Dieses Feld entspricht der Liste der angeforderten Analysen. **(Abb. 28)**.

![](_page_17_Picture_64.jpeg)

Abbildung 28

Mit einem Klick auf «+» im mittleren Fenster rechts oben (a) **(Abb. 29)** können sämtliche Analysen eines Formulars hinzugefügt werden.

![](_page_17_Picture_6.jpeg)

![](_page_17_Figure_7.jpeg)

#### **14. Profilsuche 14**

Zur Vereinfachung der Verordnung gewisser Spitaldienstleistungen bestehen vordefinierte Analyseprofile. Diese Stationsprofile sind in der linken Spalte unterhalb des Fensters «Formulare» verfügbar. **(Abb. 30)**

![](_page_18_Picture_4.jpeg)

Die «privaten» Profile sind Profile, welche jeder Benutzer einrichten kann. Damit kann der verschreibende Arzt persönliche Analyseprofile erstellen. Wenn ein solches Profil erstellt worden ist, wird es in der Software abgespeichert. Der Benutzer braucht es dann nur noch auszuwählen, um die entsprechenden Analysen wieder anzufordern. **(Abb. 31)** (Bsp.: Profil «Schilddrüse» mit den Analysen TSH, T4 und T3)

![](_page_18_Picture_93.jpeg)

Abbildung 31

Um ein Profil zu verordnen, genügt es, das gewünschte Profil auszuwählen und anschliessend im zentralen Fenster auf **D** neben dem Namen des Profils zu drücken. Es ist auch möglich, nur gewisse Analysen des Profils zu verschreiben.

(Zum Erstellen neuer Profile beziehen Sie sich bitte auf das Kapitel 5)

# **15. Löschen von Analysen und dringende Analysen 15**

Zum Löschen einer verlangten Analyse klicken Sie auf den Papierkorb in der Registerkarte «Übersicht» der neuen Verordnung (a). **(Abb. 32)**

Zum Definieren von Analysen, die dringend ausgeführt werden müssen, klicken Sie auf das Symbol der «Ambulanz» in derselben Registerkarte.

Wenn die Analyse als dringend ausgewählt worden ist, erscheint das Symbol neben der Analyse in Rot (b).

Mit einem Klick auf den Papierkorb oder auf die Ambulanz auf der Ebene des Formularnamens (c) können sämtliche Analysen des Formulars gelöscht oder als dringend ausgewählt werden.

![](_page_19_Picture_6.jpeg)

![](_page_19_Picture_7.jpeg)

Abbildung 32

Wenn alle Analysen ausgewählt sind, muss der Auftrag für die Analysen durch Klicken auf Enregistrer gespeichert werden.

### **16. Drucken des Auftrags 16**

Nach dem Speichern der elektronischen Verordnung wird der Auftrag generiert und das Fenster «laufende Verordnungen» öffnet sich.

Zum Drucken des Auftragsformulars **(Abb. 33)**:

- Klicken Sie auf das Symbol PDF (a) auf der Zeile des Auftrags. Das Formular wird im PDF-Format generiert.
- Drucken Sie das PDF-Formular aus.
- Sobald das PDF generiert ist, verschwindet das Häkchen in der Spalte PDF des Formulars (b). Das bedeutet, dass der Analyseauftrag an die Laborsoftware DGLab gesendet worden ist.

![](_page_20_Picture_95.jpeg)

Abbildung 33

Wenn das Symbol PDF oben rechts auf der Seite «laufende Verordnungen» angeklickt wird, druckt das System sämtliche PDF-Formulare aus, die in der Spalte PDF angekreuzt sind.

Die Spalte «Status» zeigt den Zustand der Bearbeitung des Analyseauftrags an:

![](_page_20_Figure_12.jpeg)

#### **17. Hinzufügen von Analysen 17**

Das System verwaltet die Fristen für die zusätzlichen Analysen. Wenn die Software keine zusätzliche Analyse zulässt, bedeutet dies, dass die Frist abgelaufen ist, dass kein geeignetes Röhrchen vorliegt oder dass die Probe eine Spezialbehandlung erfordert hätte, die nicht vorgenommen worden ist. (Einfrieren, Röhrchen mit 37°C,…)

Das Symbol für die zusätzliche Analyse ändert sich, je nachdem, ob der Auftrag im Laboratorium erfasst worden ist oder nicht **(Abb. 34)**:

- a) Zusatz zu einem Auftrag, der im Laboratorium noch nicht erfasst worden ist
- b) Zusatz zu einem Auftrag, der im Laboratorium erfasst worden ist

![](_page_21_Picture_7.jpeg)

Solange der Auftrag im Laboratorium nicht erfasst worden ist, bleibt das Symbol des Papierkorbs (c) auf der Zeile des Auftrags sichtbar, so dass dieser gelöscht werden kann. Sobald der Auftrag im Laboratorium erfasst worden ist, kann dieser aus dem DGWeb nicht mehr gelöscht werden. **(Abb. 35)**

Wenn der verschreibende Arzt für denselben Patienten noch einmal genau dieselben Analysen durchführen lassen möchte, kann er den Auftrag kopieren, indem er auf das entsprechende Symbol klickt (d).

![](_page_21_Picture_10.jpeg)

### **18. Labile Blutprodukte und Antikoagulationsbe-handlungen 18**

Die Verordnungen für die Analysen der Immuno-Hämatologie erfolgen auf dieselbe Art und Weise wie für die übrigen Analysen.

Die Aufträge für labile Blutprodukte wie Erythrozytenkonzentrat, frisches eingefrorenes Plasma und Thrombozytapherese können über das DGWeb erfolgen. Zusätzlich muss das Datum der geplanten Transfusion angegeben werden (a), damit das Laboratorium seine Arbeit entsprechend organisieren kann **(Abb. 36).**

![](_page_22_Picture_105.jpeg)

Abbildung 36

Für die Koagulationstests wird bei der Bestätigung des Auftrags ein zusätzlicher Schritt eingefügt. Die Software fragt, ob der Patient in einer Antikoagulationsbehandlung steht. Wenn dies nicht der Fall ist, darf man das Feld nicht leer lassen, sondern muss zwingend «kein Antikoagulant» erfassen. **(Abb. 37).**

![](_page_22_Picture_8.jpeg)

Abbildung 37

#### **18. Labile Blutprodukte und Antikoagulationsbe-handlungen 18**

Für Gentest-Aufträge muss bei der Registrierung des Auftrags ein zusätzlicher Schritt erfolgen. Dieser ersetzt das üblicherweise vom Arzt unterschriebene Begleitformular

Bei Bestätigung des Auftrags, öffnet sich folgendes Fenster:

![](_page_23_Figure_5.jpeg)

Durch die Beantwortung mit «Ja», bestätigt der auftraggebende Arzt, die betroffene Person aufgeklärt zu haben, gemäss den geltenden gesetzlichen Bestimmungen, und ihr Einverständnis nach Aufklärung bezüglich genetischer Tests erhalten zu haben.

#### PROFILVERWALTUNG

#### **19. Erstellung 19**

Zum Erstellen personalisierter Auftragsprofile klicken Sie auf den Bleistift in der linken Spalte und anschliessend auf Profilverwaltung. **(Abb. 38).**

![](_page_24_Picture_3.jpeg)

Im Fenster «Profilverwaltung» klicken Sie auf die Registerkarte «Private» (a), so dass Ihre privaten Panels angezeigt werden. Zum Erstellen eines neuen Panels wählen Sie das entsprechende Symbol aus (b). **(Abb. 39)**

![](_page_24_Picture_5.jpeg)

![](_page_24_Figure_6.jpeg)

Ein neues Fenster öffnet sich, in dem Sie Ihr neues Panel benennen (c) und ihm eine Farbe zuordnen können (d). **(Abb. 40).**

![](_page_24_Picture_113.jpeg)

Abbildung 40

Nachdem Sie die Auswahl getroffen haben, klicken Sie auf «OK», um Ihr neues Panel zu erstellen (e).

#### PROFILVERWALTUNG

### **19. Erstellung 19**

Nachdem das neue Panel erstellt ist, können Sie ihm Analysen zuweisen. Dazu suchen Sie die Analysen in den Formularen (a) **(Abb. 41)** und verschieben sie mit Drag and Drop (Ziehen und Ablegen) ins neue Profil (b). **(Abb. 42)**

![](_page_25_Figure_4.jpeg)

Zum Löschen einer Analyse aus einem Profil wählen Sie die Analyse aus (c) und klicken auf das Symbol «Kreuz» (d) oben im Fenster. **(Abb. 43)**

e

Mit demselben Vorgehen kann ein ganzes Profil gelöscht werden. Zum Ändern des Profils klicken Sie auf das Symbol «Bleistift» (e). **(Abb. 43)**

![](_page_25_Figure_8.jpeg)

#### $\mathsf{d}$ 四十  $\overline{p}$  + × Station Private Formular Vorlage thevenazm **□ ☆ thevenazm**  $\oplus \equiv$  Anémie  $\overline{\oplus}$   $\equiv$  psa creat  $\overline{\oplus}$   $\equiv$  thyroïde  $\ominus \equiv$  allerg  $-$ IgE, Total  $\ominus \equiv$  Mein formular [HGR1] Hämogramm c

Abbildung 41

![](_page_26_Picture_0.jpeg)

![](_page_26_Picture_6.jpeg)

#### NÜTZLICHE INFORMATIONEN

**Spital Wallis Zentralinstitut der Spitäler Externe Beziehungen**

**Kontakt:** Externe Beziehungen T 027 604 36 76

Die Bestellung zusätzlicher Leitfäden erfolgt bei der Kundenbeziehung Kontakt.

© Alle Rechte vorbehalten. Die Texte dieser Broschüre dürfen nur mit ausdrücklicher Genehmigung der externe Beziehung Gruppe vervielfältigt oder anderweitig verwendet werden.

[L'être humain au centre. |](http://www.hopitalvs.ch/) Der Mensch im Mittelpunkt.